# **Easy Investment Program** User Guide

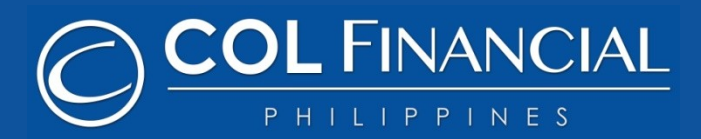

**Hotline: +63 2 6515888 Email: Helpdesk@colfinancial.com**

### Table of **Contents**

- **❖ Creating an EIP Schedule**
- **EXECUTE:** Reviewing your EIP Schedule
- **◆ How to Modify your EIP Schedule**
- **◆ How to Buy your EIP Shares (Manual Mode)**
- ◆ How to Buy your EIP Shares (Auto Mode)
- **❖ COL's Premium Growth Stocks**

**Go to the next page to start >>**

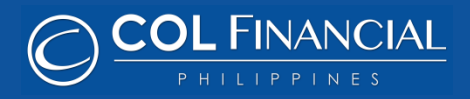

To create an EIP schedule, kindly click the **TRADE** tab then click the **EIP SCHEDULER** on the right most portion of the submenu. An EIP calendar form would appear for you to fill out. Enter the details for the ff:

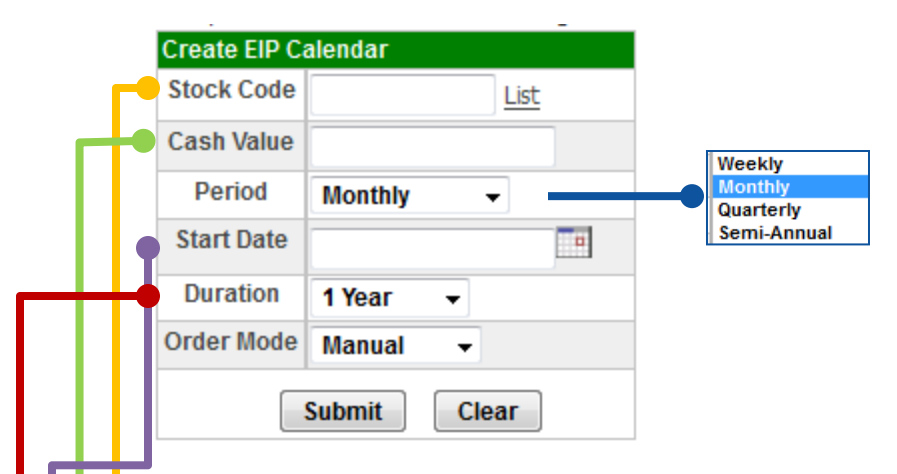

**Stock Code** – Indicate the stock you would like to invest in

- **Cash Value**  Indicate the fixed amount of money you wish to invest regularly
- **Start Date**  Click on the calendar con to select your start date. This will also serve as your Regular Buy Date. If the buy date falls on a weekend or a holiday, you will be able to buy shares on the next trading day.
- **Duration** Choose the duration of your EIP investment which can range from 6-months to 3-Yrs. If you wish to continue beyond 3 years, simply create a new schedule thereafter.

**Order Mode** – You have 2 options for the Order Mode:

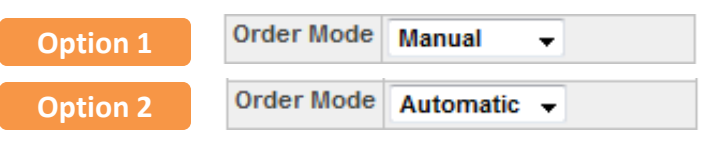

**MANUAL MODE** – This would need you to log in to your COL account during every chosen period to trigger a buy request issued by the EIP reminder that will pop up from your portfolio screen. It would ask you to 'Buy Now' or 'Skip' to the next period.

**AUTOMATIC MODE** – This would activate the EIP scheduler to automatically send a buy order for you. Your account must have the necessary funds available to activate the auto order, and the order is still subject to share availability for matching. Please verify your orders status to confirm a matched/unmatched order.

Click **SUBMIT** when you are done creating a calendar and confirm by typing in your password at the bottom then clicking **OK**.

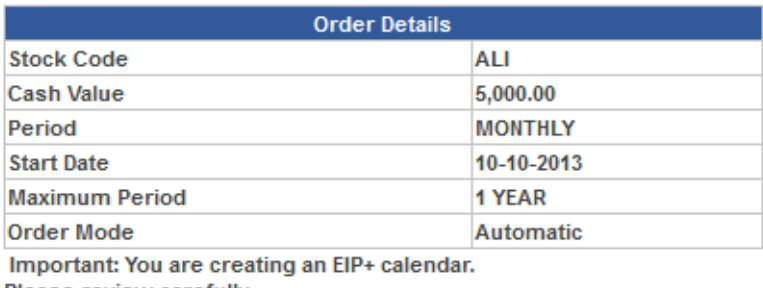

Please review carefully

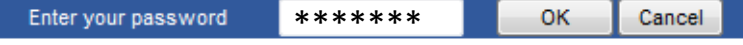

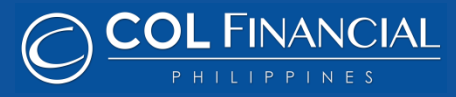

After creating an EIP schedule, you may view it by clicking the **TRADE** tab. Then click the **EIP SCHEDULER** followed by the **VIEW EIP SCHEDULES** button.

#### **NO. OF REMAINING BUY TRADES:**

Click the number under the **REMAINING BUY ORDERS** column to see the detailed summary of all your future buy orders.

#### **SEARCH FILTER:**

If you have numerous EIP schedules, you can filter the orders by typing in the Stock Code or choose the Status. Then click the **VIEW EIP+ ORDERS** button.

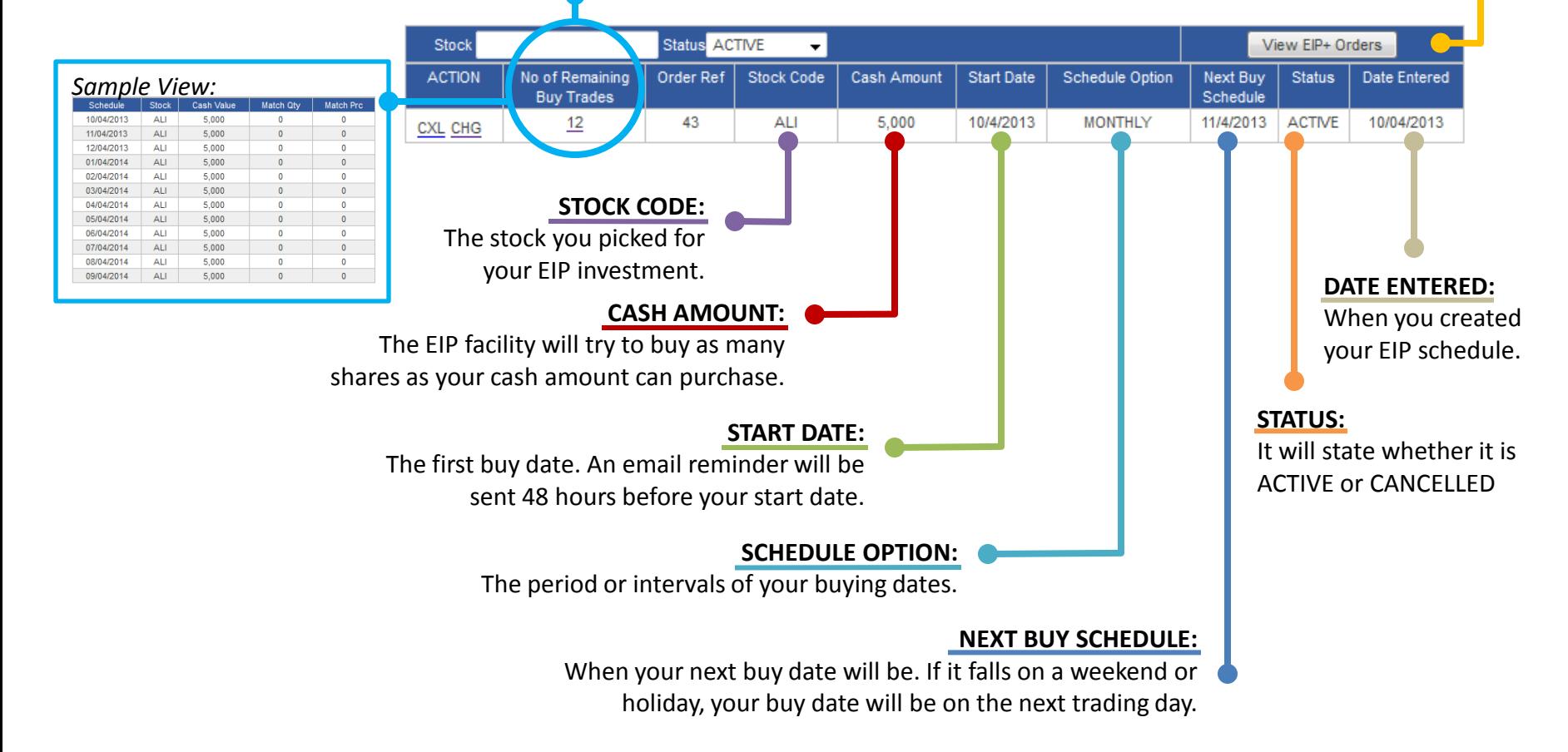

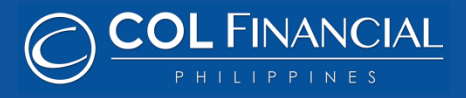

To edit your EIP schedule click the **TRADE** tab, click the **EIP SCHEDULER** on the submenu. Then click **VIEW EIP SCHEDULES**.

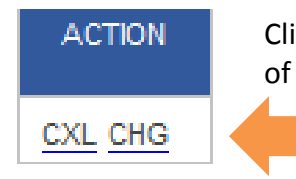

Click the **CHG** button on the Action column of your EIP schedule to start editing.

Put a check mark  $\blacksquare$  on the first column of the buy schedule you wish to edit that record. Only one record or the entire group record can be edited at a time.

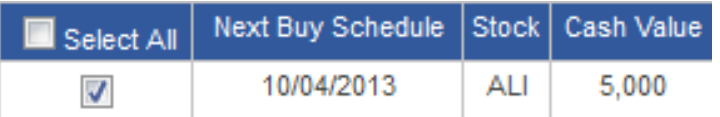

Choose the **SELECT ALL** box to edit the Cash Values and/or Order Modes of all the buying schedules.

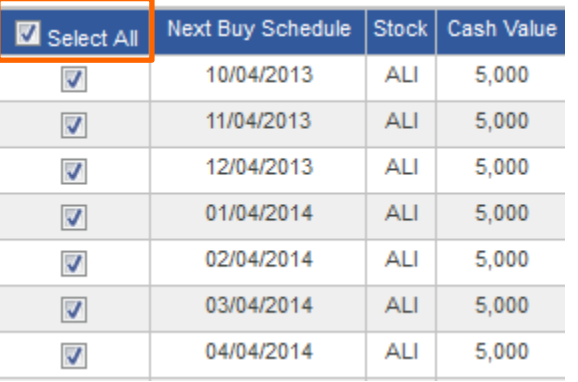

Click the CHANGE button when you are done selecting. Press the MODIFY button when you are done editing.

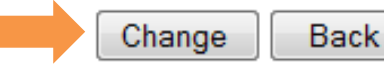

When modifying your EIP schedule, you can edit three fields:

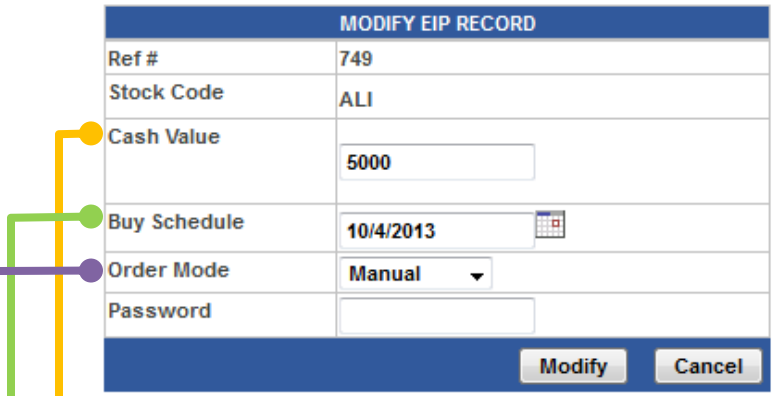

#### **CASH VALUE:**

Type in the new cash value that you would like to allot for this buying schedule.

#### **BUY SCHEDULE:**

Click on the calendar icon to choose a new date when you would like to buy shares. Buy dates can also be chosen and edited one record at a time and not using the Select All Option.

#### **ORDER MODE:**

You can alter your order to be pushed Manually or in Automatic action anytime before the scheduled date.

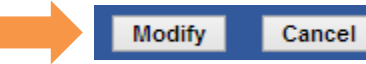

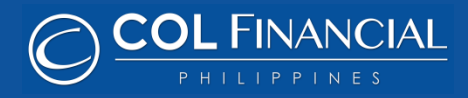

After creating your EIP schedule with Manual Mode, you will receive an EIP reminder email 2 days before your buying schedule.

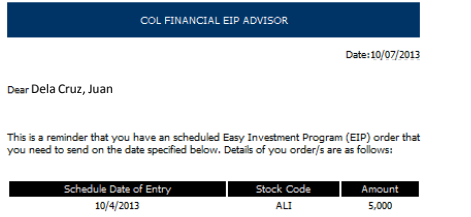

On your buyng scheduled date, log into your COL account and your EIP advisory notice will already appear. Click on the **BUY NOW** link to start the buying process.

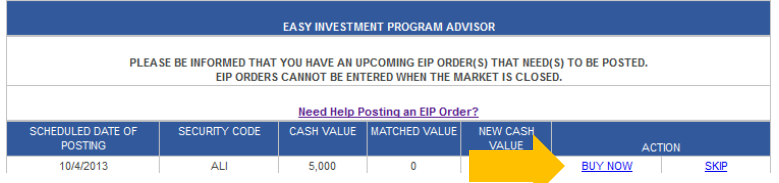

An Order Entry Form will appear. The EIP facility will automatically fill in all the details for you. Click the **PREVIEW ORDER** button to proceed.

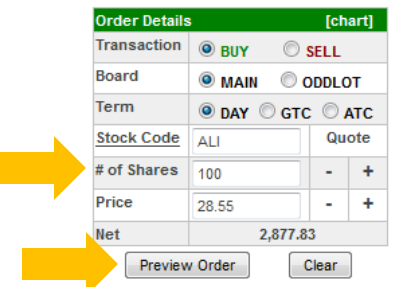

*Note: Check the number of shares indicated. If the value is 0 that means your allocated cash value is not sufficient to buy the minimum number of shares needed.* 

Review the buying details to make sure it is correct. When done, type in your **PASSWORD** and click the **PLACE BUY ORDER** button.

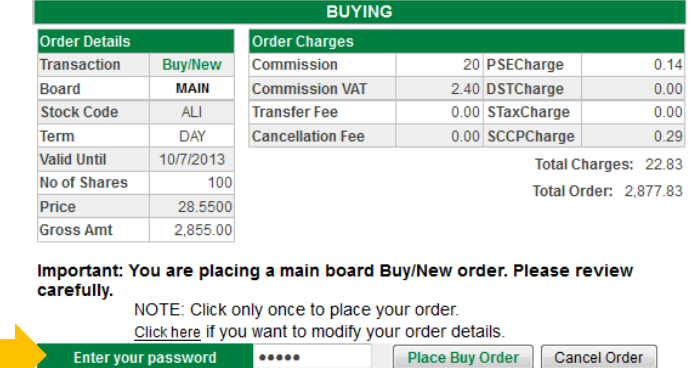

To trace your record, click the TRADE tab then click the **TRADING HISTORY** link underneath. Click the **SHOW ORDERS** button to see the status of your order.

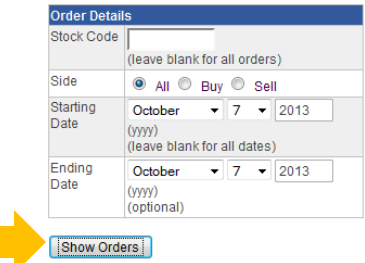

*Status legend:*

**Order Accepted** – your order has been accepted by the COL system **Posted** – your order is now posted at the PSE

**Partially Executed – only a portion of your order was matched Executed** – your order was fully matched

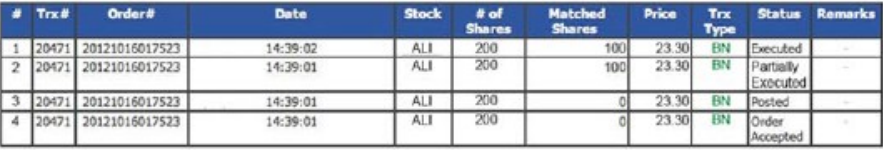

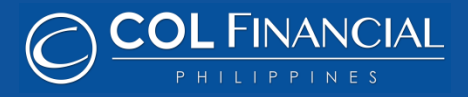

After creating your EIP schedule with Automatic Mode, you will receive an EIP reminder email 2 days before your buying schedule.

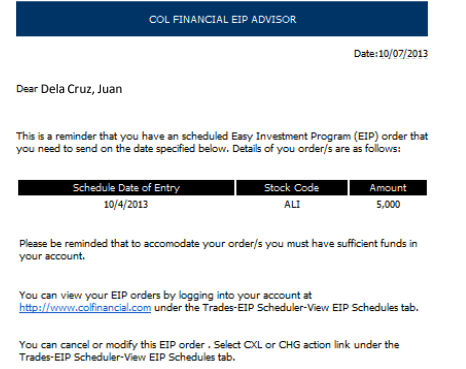

Make sure that your cash balance is sufficient for your automatic EIP buying schedule.

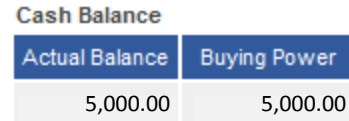

*Note: Shares will only be automatically bought if you have sufficient cash in your account.*

To track your record click the TRADE tab then click the TRADING HISTORY link on the submenu. Click the **SHOW ORDERS** button to see the status of your order.

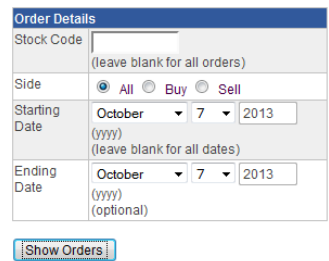

#### *Status legend:*

**Order Accepted** – your order has been accepted by the COL system **Posted** – your order is now posted at the PSE **Partially Executed – only a portion of your order was matched Executed** – your order was fully matched

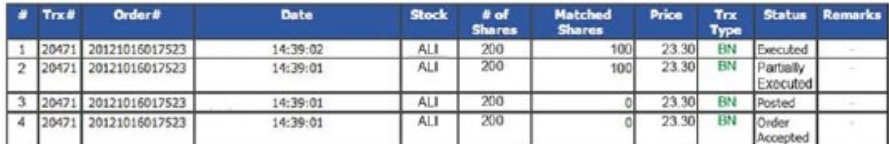

The system will automatically post your order at 3:20pm on your scheduled buying date. The EIP facility will buy at the closing price of the day. If your order is not matched then the EIP facility will report this order on the next trading day till the order will get matched or till your next scheduled buying date.

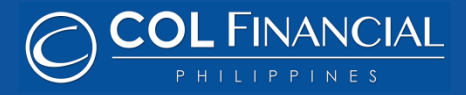

The New and Expanded Stock List for EIP is a selection of Premium Growth Stocks carefully selected by the COL Research Team that represents listed companies that will continue drive shareholder value in the long-term.

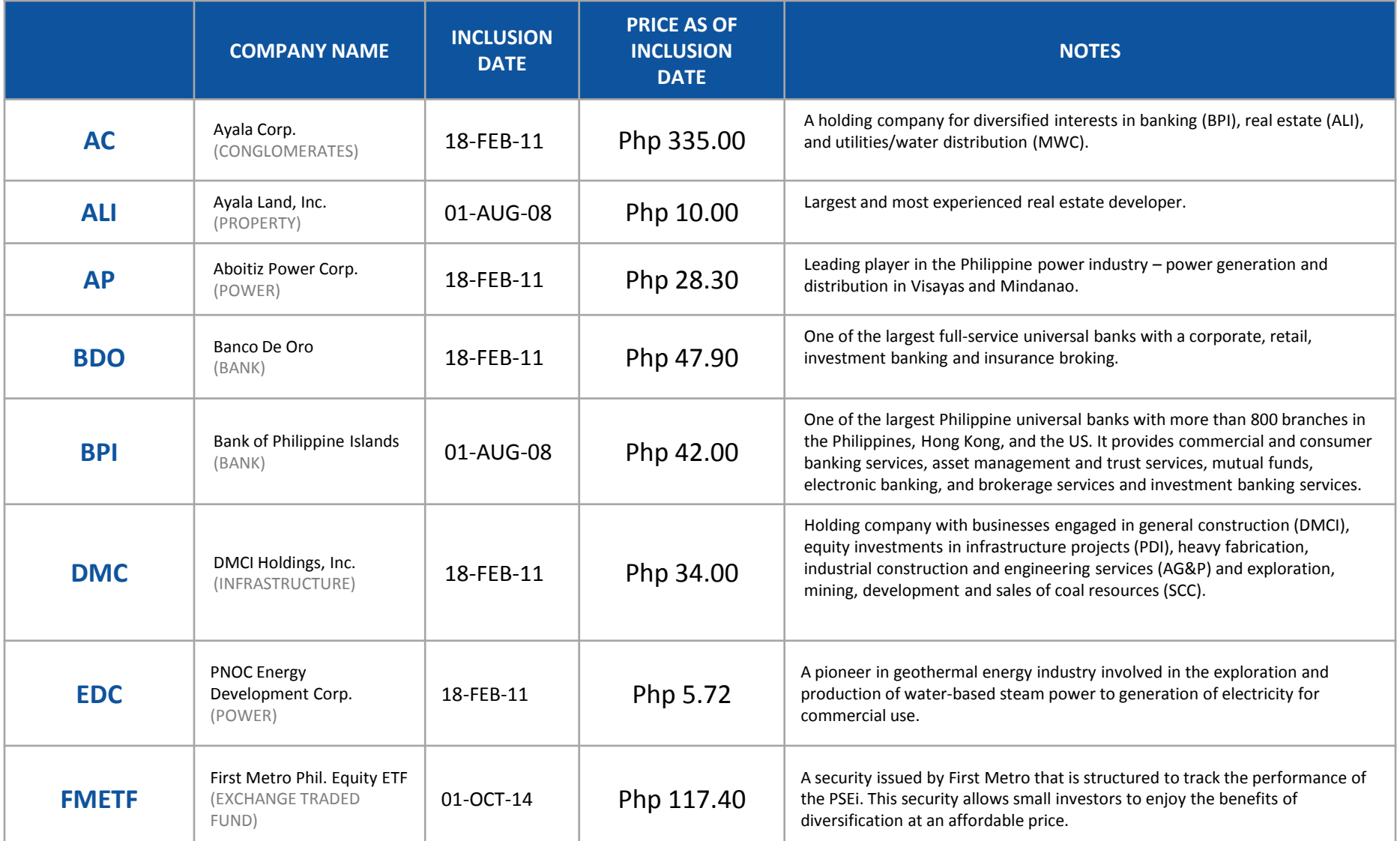

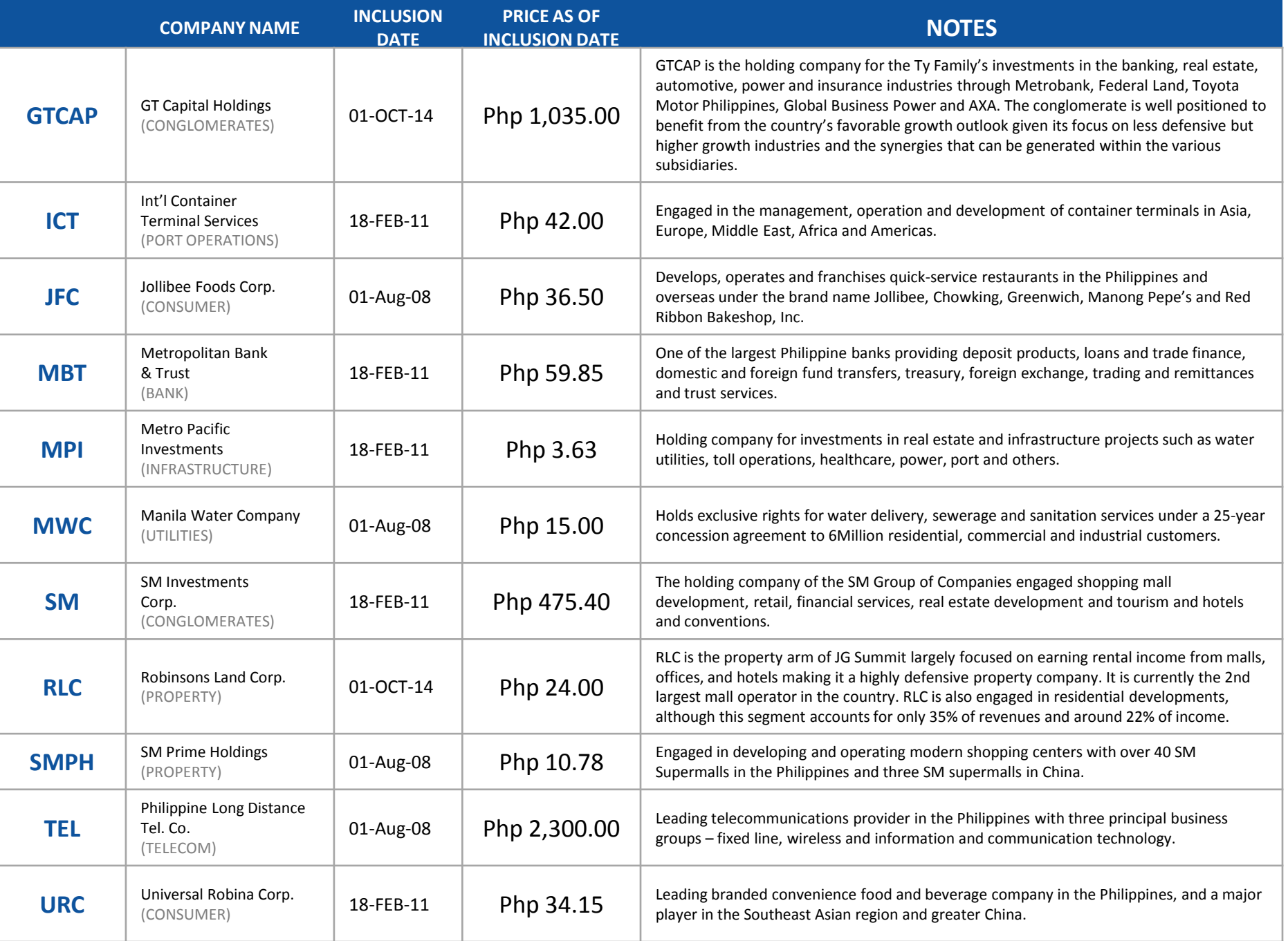

## Actual Performance of EIP Stocks

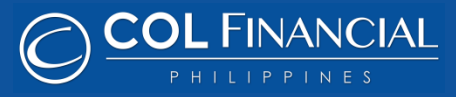

### **Period Covered:** From EIP launch date of 08/01/08 to 09/30/14 (74 months)

**Monthly Investment:** Php 5,000 – assumes that you fully invested the entire amount every month

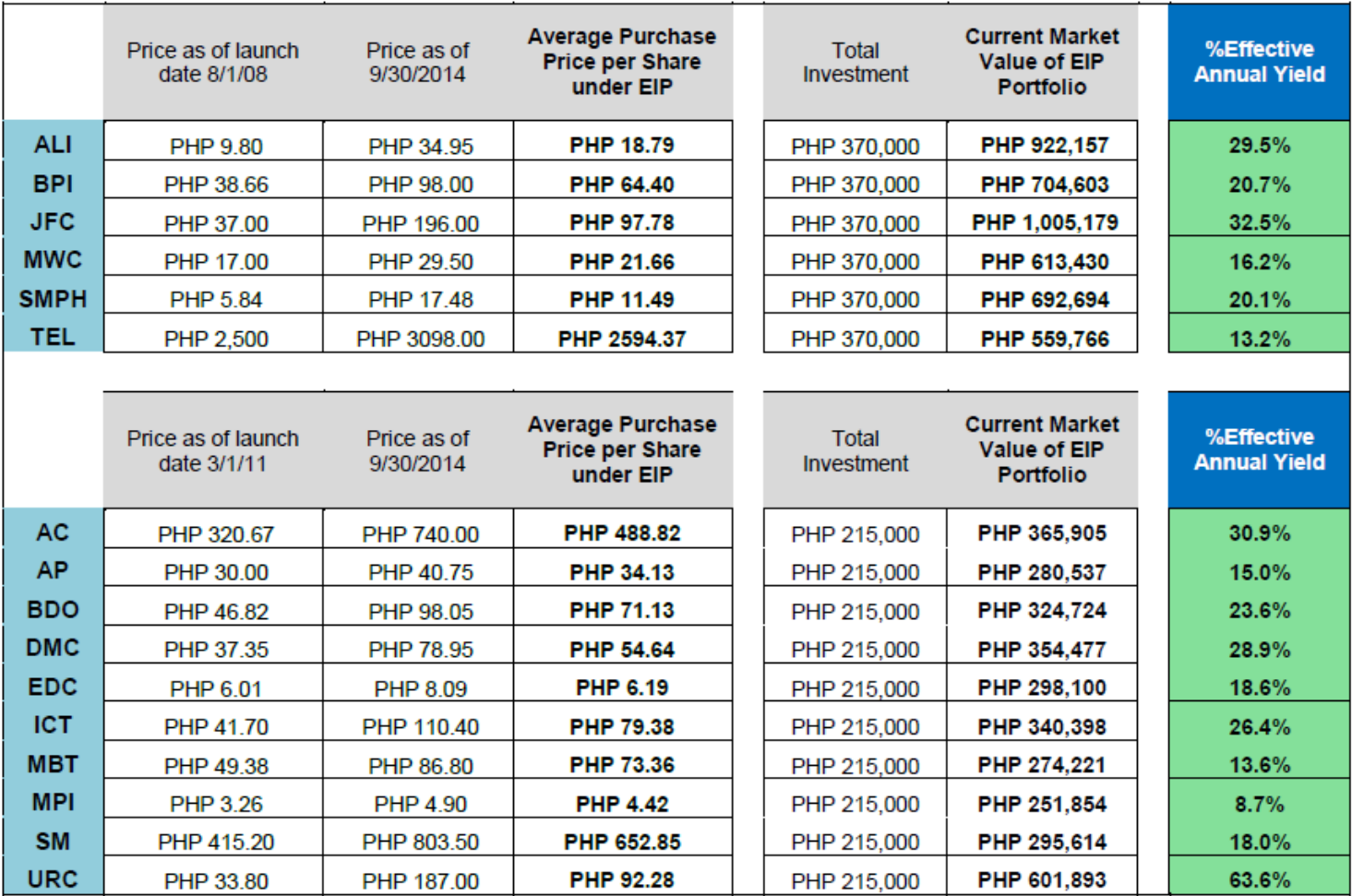

\**Definition of EFFECTIVE ANNUAL YIELD – Annualized interest rate on an investment taking into account the effects of compounding. Past performance may not be indicative of future results*